# **Für ClassPad-Serie**

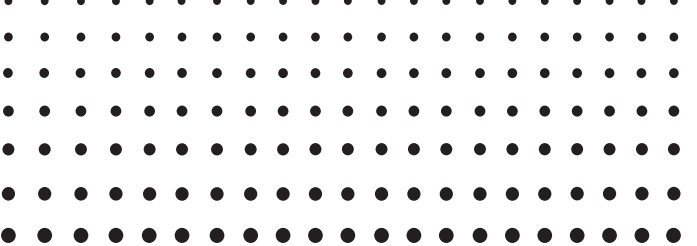

# *Screen Capture*

# *Bedienungsanleitung*

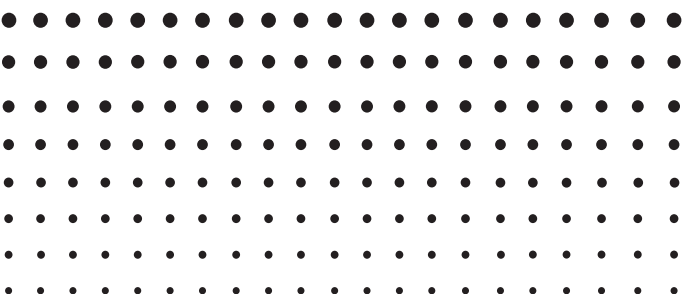

Internet-Adresse der CASIO Schulungs-Website

<http://edu.casio.com>

Internet-Adresse der ClassPad-Website

<http://edu.casio.com/products/classpad/>

Internet-Adresse des ClassPad-Registers <http://edu.casio.com/dl/>

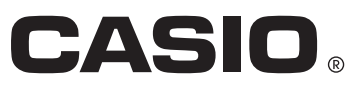

#### *Hinweis*

Die in dieser Bedienungsanleitung verwendeten Anzeigebeispiele dienen nur der Veranschaulichung. Text und Werte, die tatsächlich im Display erscheinen, können von den in dieser Bedienungsanleitung gezeigten Beispielen abweichen.

# **Einleitung**

- Screen Capture bietet die folgenden Funktionen:
	- · Anzeige von ClassPad-Schirmbildern auf einem per USB-Kabel angeschlossenen **Computer**
	- · Anzeige von Bildschirmaufnahmen in der auf dem Computer mit bmp-Bilddateien verbundenen Anwendung
	- $\cdot$  Monochrome Schirmbilder mit 160  $\times$  240 Dot Auflösung
	- · Anzeige aller ClassPad-Anwendungs- und Icon-Menü-Schirmbilder auf dem Computer, ausgenommen in den folgenden Fällen:
		- Während einer laufenden Berechnung
		- Bei laufendem Betrieb einer anderen Datenübertragungsfunktion
		- Während aller Zustände, in denen der ClassPad keine Eingabe über seine Tastatur akzeptiert
	- · Vergrößerte Anzeige
	- · Anzeigebereich-Rahmung
- Alle in dieser Bedienungsanleitung gezeigten Bildschirmaufnahmen stammen aus der englischen Version von Windows® XP. Bitte beachten Sie, dass das tatsächliche Aussehen der von dieser Software angezeigten Bildschirme je nach Computersystem-Setup und verwendetem Betriebssystem unterschiedlich sein kann.

#### *Wichtig!*

• Installieren Sie Screen Capture unbedingt bevor Sie den ClassPad-Rechner an den Computer anschließen. Wenn der Rechner schon von dem Installieren von Screen Capture angeschlossen wird, kann dies instabilen Betrieb verursachen.

#### *Hinweis*

• Verwenden Sie zum Anschließen an den Computer das mit dem ClassPad mitgelieferte USB-Kabel. Die Verwendung anderer im Handel erhältlicher USB-Kabel wird nicht unterstützt.

#### **Systemanforderungen**

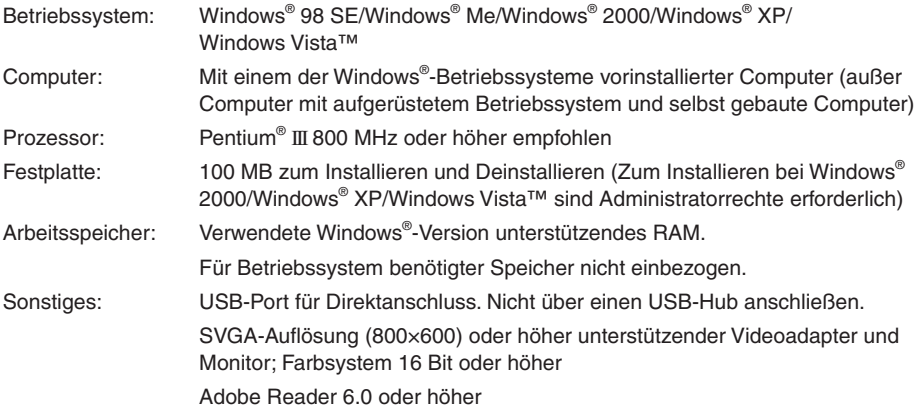

#### *Hinweise*

- Windows ist eine eingetragene Marke oder Marke der Microsoft Corporation in den Vereinigten Staaten und/oder in anderen Ländern.
- Pentium ist eine Marke oder eingetragene Marke der Intel Corporation oder ihrer Tochterfirmen in den Vereinigten Staaten und in anderen Ländern.
- Andere in dieser Anleitung verwendete Firmen- und Produktnamen sind Marken der betreffenden Inhaber.

# **Inhalt**

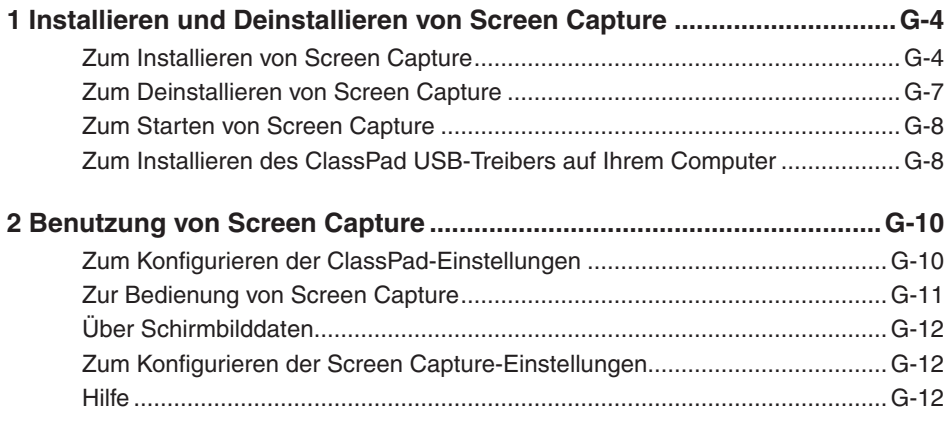

### <span id="page-5-0"></span>**1 Installieren und Deinstallieren von Screen Capture**

#### $\blacksquare$  **Zum Installieren von Screen Capture**

- *1.* Setzen Sie die mitgelieferte CD-ROM in das CD-ROM-Laufwerk des Computers ein.
- 2. Klicken Sie im erscheinenden Menü auf "Screen Capture" und anschließend auf "INSTALL".

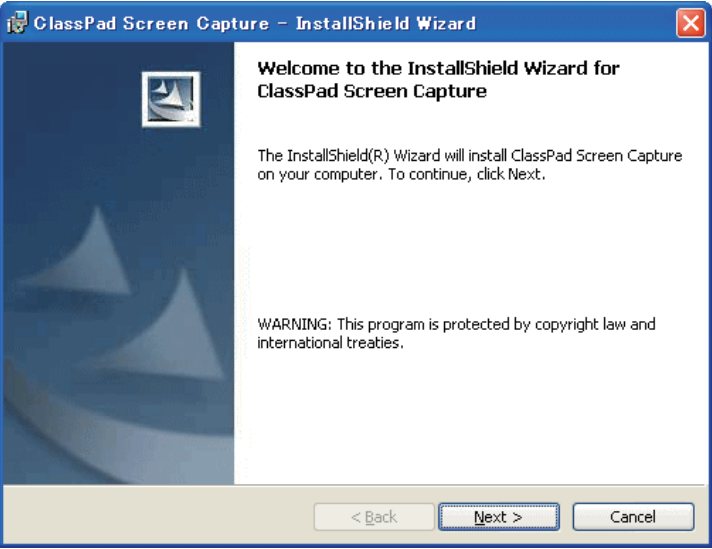

- *3.* Lesen Sie gründlich die Bedingungen der Lizenzvereinbarung durch. Falls Sie den Bedingungen der Lizenzvereinbarung zustimmen, "I accept the terms in the license agreement" wählen und auf [Next] klicken.
	- Falls Sie den Bedingungen der Lizenzvereinbarung nicht zustimmen, "I do not accept the terms in the license agreement" wählen und anschließend auf [Cancel] klicken, um den Installationsvorgang abzubrechen.

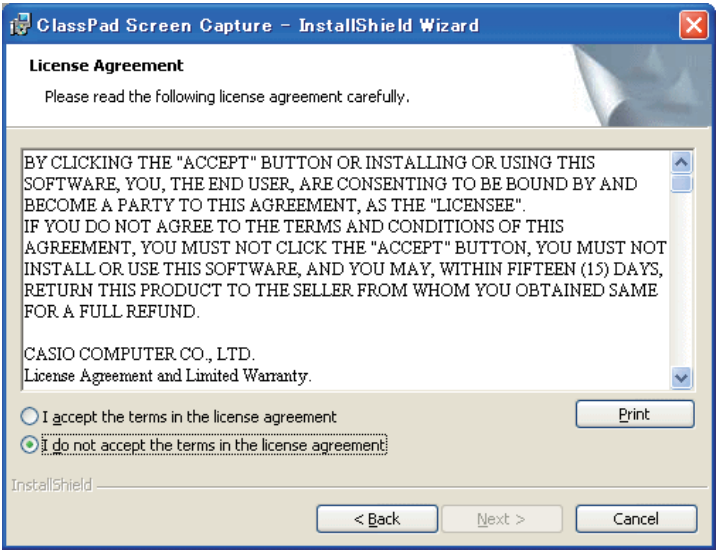

- *4.* Wählen Sie eine dieser Optionen zum Anweisen des Laufwerks und Ordners zum Installieren von Screen Capture.
	- Um die Vorgabeeinstellung zu verwenden, klicken Sie einfach auf [Next].
	- Zum Wählen eines anderen Ordners klicken Sie auf [Change…]. Weisen Sie den gewünschten Ordner an und klicken Sie dann auf [Next].

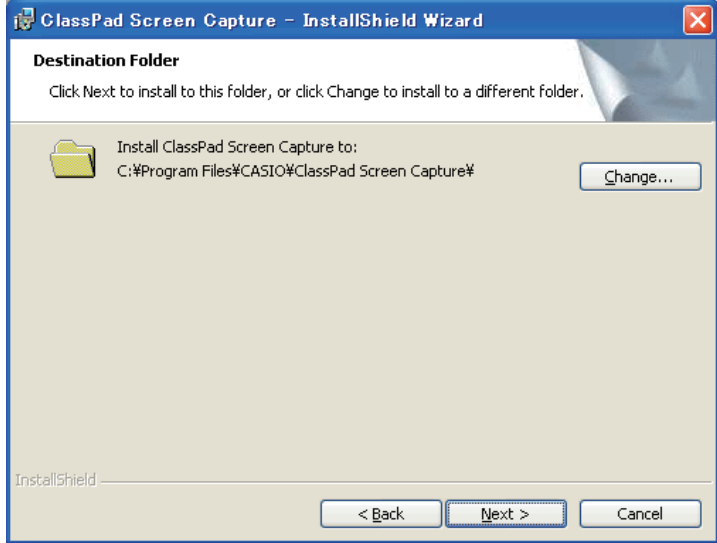

 *5.* Klicken Sie auf [Install], um die Installation zu starten.

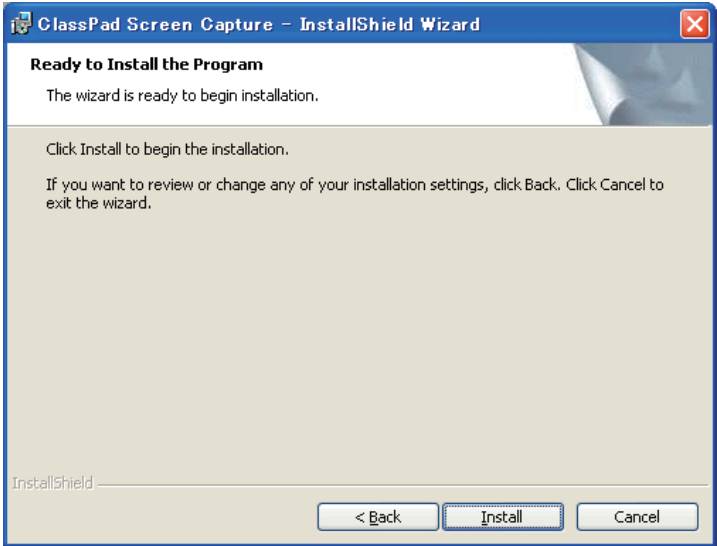

- <span id="page-8-0"></span> *6.* Klicken Sie in der nach der Installation erscheinenden Anzeige auf [Finish].
	- Dies schließt die Installation der Software auf Ihrem Computer ab.

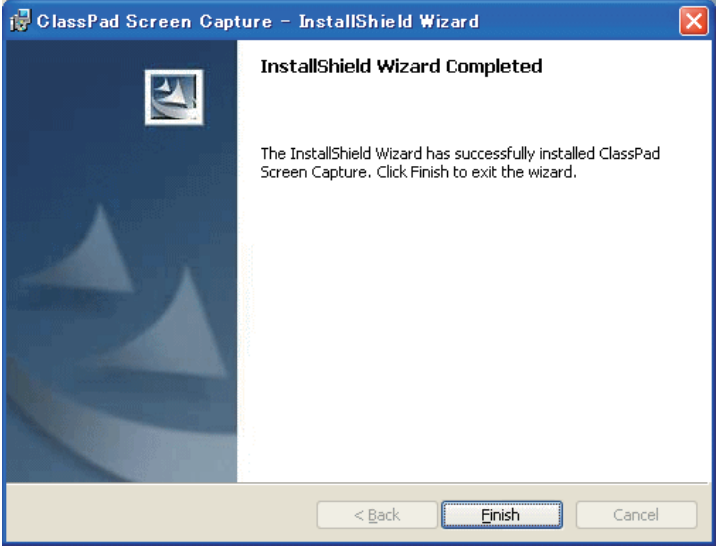

#### **Zum Deinstallieren von Screen Capture**

- *1.* Rufen Sie die Windows-Systemsteuerung auf.
- *2.* Klicken Sie auf [Add/Remove Programs].
- $3$ . Wählen Sie in der erscheinenden Liste der Anwendungsprogramme "ClassPad Screen Capture".
- *4.* Klicken Sie auf [Add/Remove].
	- Dies ruft den Programmwartungsassistenten (Wizard) auf.
- *5.* Klicken Sie auf [Yes].
	- Dies schließt die Deinstallierung ab.

#### <span id="page-9-0"></span>**Zum Starten von Screen Capture**

- 1. Doppelklicken Sie auf der Benutzeroberfläche auf "Screen Capture".
	- Sie können Screen Capture auch starten, indem Sie auf [Start] [Program] [CASIO] [ClassPad Screen Capture] - [ClassPad Screen Capture] klicken.

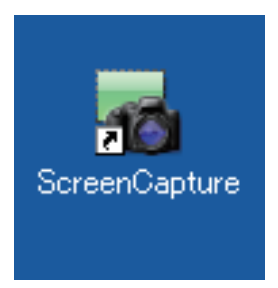

#### **E Zum Installieren des ClassPad USB-Treibers auf Ihrem Computer**

Dieser Schritt ist nur dann erforderlich, wenn das Dialogfeld "Found New Hardware Wizard" erscheint, sobald Sie den ClassPad an Ihren Computer anschließen.

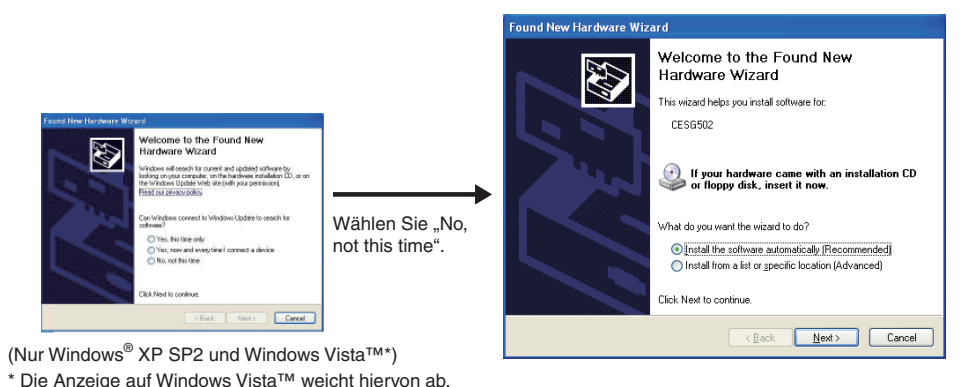

1. Wählen Sie "Install the software automatically (Recommended)", und klicken Sie danach auf [Next].

(Nur Windows® XP und Windows Vista™)

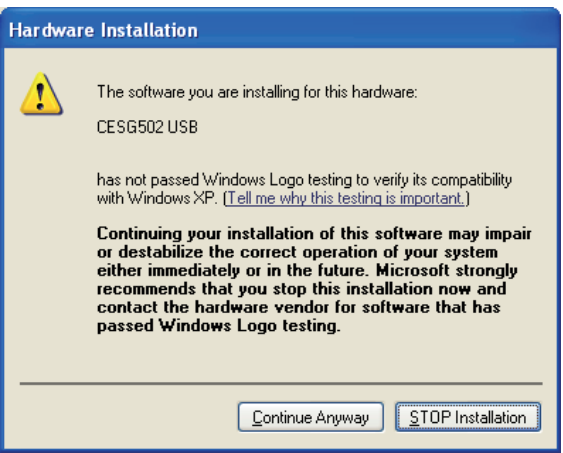

2. Obwohl eine Meldung erscheint, die Sie wissen lässt, dass die Software den "Windows Logo Test" nicht bestanden hat, müssen Sie sich darüber keine Sorgen machen. Klicken Sie einfach auf [Continue Anyway], und setzen Sie mit der Installation fort.

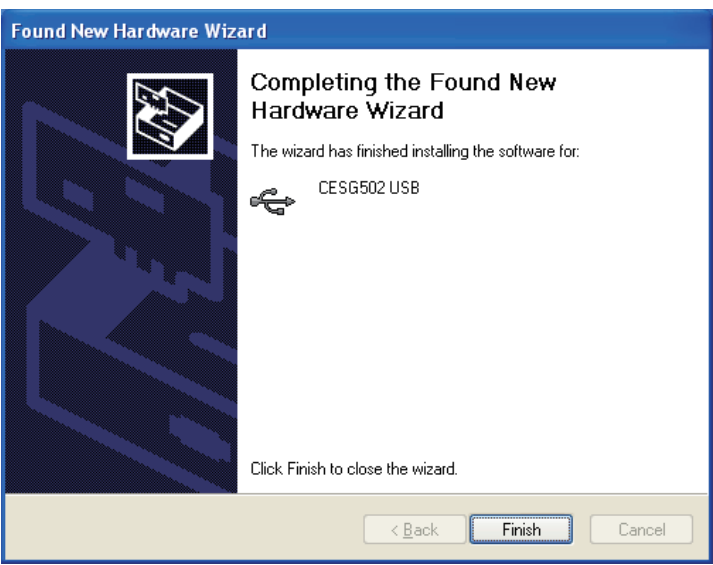

*3.* Nachdem die Installation des USB-Treibers beendet ist, klicken Sie auf [Finish].

# <span id="page-11-0"></span>**2 Benutzung von Screen Capture**

#### $\blacksquare$  **Zum Konfigurieren der ClassPad-Einstellungen**

- **1.** Tippen Sie im Menü aller Anwendungen auf **B.** 
	- Dies startet das Kommunikations-Menü.
- *2.* Tippen Sie auf [Setup] und dann auf [Open Setup Menu].
	- Dies zeigt das "Communication"-Dialogfeld an.
- *3.* Nehmen Sie die nachfolgend beschriebenen Einstellungen vor.

<ClassPad OS: 1.00 bis 2.20>

Wählen Sie "To outer device" für die "Hard Copy"-Einstellung.

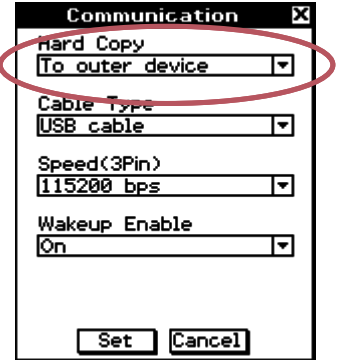

<ClassPad OS: 3.00 oder höher>

Wählen Sie "Outer Device" für die "Screen Copy To"-Einstellung.

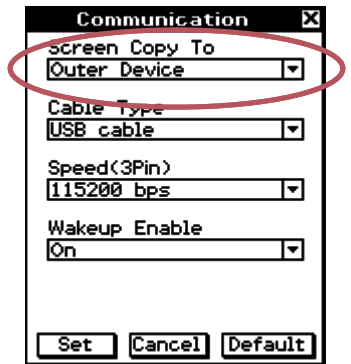

#### <span id="page-12-0"></span>**Zur Bedienung von Screen Capture**

 *1.* Starten Sie Screen Capture.

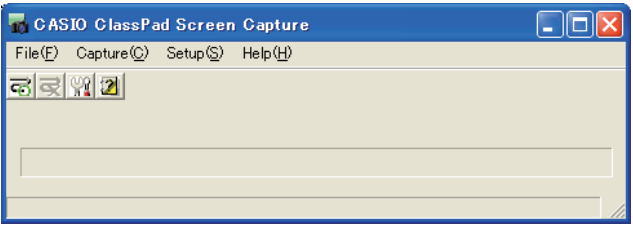

- *2.* Schließen Sie den Rechner über das mit dem ClassPad mitgelieferte USB-Kabel an den Computer an.
	- Wenn "On" für die "Wakeup Enable"-Einstellung gewählt ist, wechselt der ClassPad in den Bereitschaftszustand. Drücken Sie zum Verlassen des Bereitschaftszustands die Taste (Clear).
- 3. Wählen Sie im [Capture]-Menü den Punkt [Start] oder klicken Sie auf die Schaltfläche **a**l.
	- In der Statuszeile erscheint daraufhin "Waiting...".

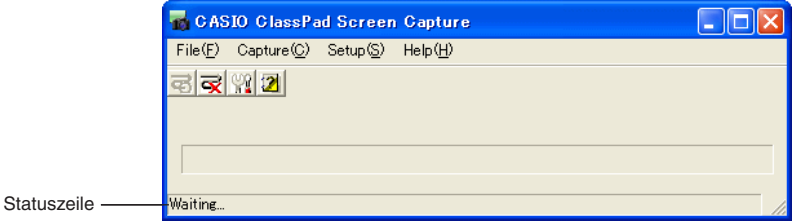

- *4.* Nehmen Sie am ClassPad die erforderliche Bedienung zum Erzeugen des auf dem Computer anzuzeigenden Schirmbilds vor.
- $5.$  Tippen Sie auf dem ClassPad auf das Icon  $\mathbb{F}_{\mathbb{F}}^{n\text{-}copy}$ .
	- Dies sendet die Bilddaten vom ClassPad an den angeschlossenen Computer.
	- Ein Fortschrittsbalken im Screen Capture-Fenster zeigt den Verlauf der Datenübertragung an.

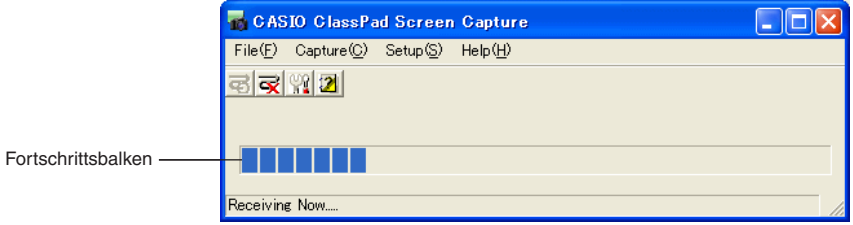

- *6.* Wenn die Übertragung der Schirmbilddaten beendet ist, startet automatisch die Anwendung, die auf dem Computer mit bmp-Bilddateien verbunden ist, und zeigt das Schirmbild an.
	- Falls gewünscht, nehmen Sie die erforderliche Bedienung vor, um die Bilddaten mit der Anwendung zu speichern.
- <span id="page-13-0"></span>*7.* Falls gewünscht, wiederholen Sie die Schritte 4 bis 6 zum Übertragen und Speichern weiterer Schirmbilddaten.
- *8.* Zum Abbrechen einer laufenden Übertragung von Schirmbilddaten wählen Sie bitte [Stop] im [Capture]-Menü oder klicken Sie auf
- *9.* Zum Schließen von Screen Capture wählen Sie [Close] im [File]-Menü.

#### k **Über Schirmbilddaten**

- Allen empfangenen Schirmbildern wird automatisch ein Name im Format "Image*nnn*.bmp" zugewiesen.
- "*nnn*" ist eine von 001 beginnende fortlaufende Dateinummer. Mit dem Empfang jedes Schirmbilds erhöht sich die Dateinummer um 1. Screen Capture speichert die zuletzt vergebene Bildnummer, auch wenn Sie die Anwendung schließen.

#### $\blacksquare$  **Zum Konfigurieren der Screen Capture-Einstellungen**

- 1. Klicken Sie auf das [Setup]-Menü oder die Schaltfläche ...
	- Dies zeigt das "Setup"-Dialogfeld an.

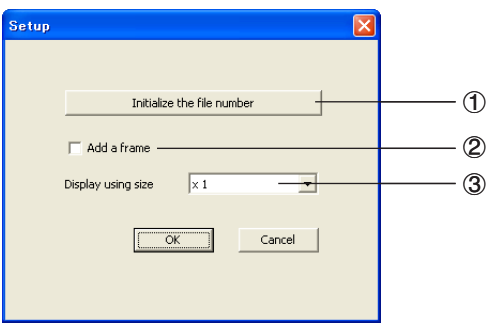

- 1 Stellt die Dateinummer (*nnn*) auf 001 zurück.
- 2 Wählen Sie das Kontrollkästchen, um einen Rahmen zu den Bilddaten hinzuzufügen.
- 3 Legt die Größe der Bilddaten fest. Wählbar sind die Größen ×1 (Istgröße), ×2 (doppelte Größe) und ×3 (dreifache Größe).
- *2.* Klicken Sie zum Abschließen der Einstellung auf [OK].

#### k **Hilfe**

- 1. Wählen Sie im [Help]-Menü [Help] oder klicken Sie auf **21.**
- *2.* Starten Sie Adobe Reader zum Einsehen der Screen Capture-Bedienungsanleitung.

# **CASIO**

### **CASIO COMPUTER CO., LTD.**

6-2, Hon-machi 1-chome Shibuya-ku, Tokyo 151-8543, Japan